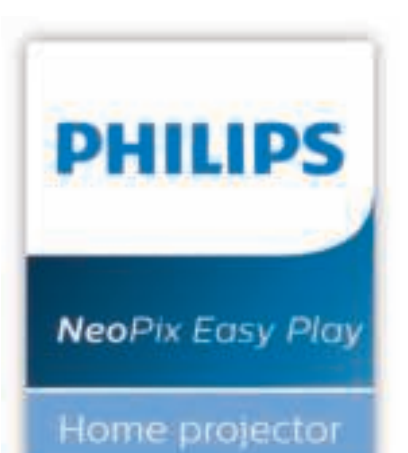

# Gebruiksaanwijzing

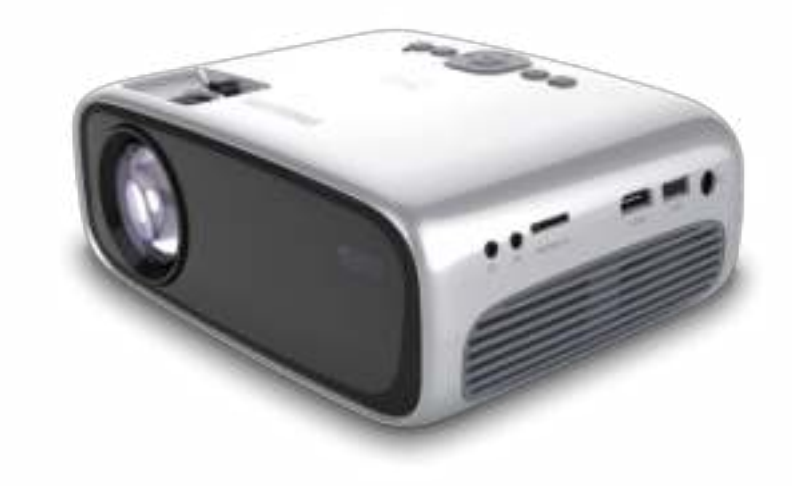

Registreer uw product en krijg ondersteuning op www.philips.com/support

## **Inhoudsopgave**

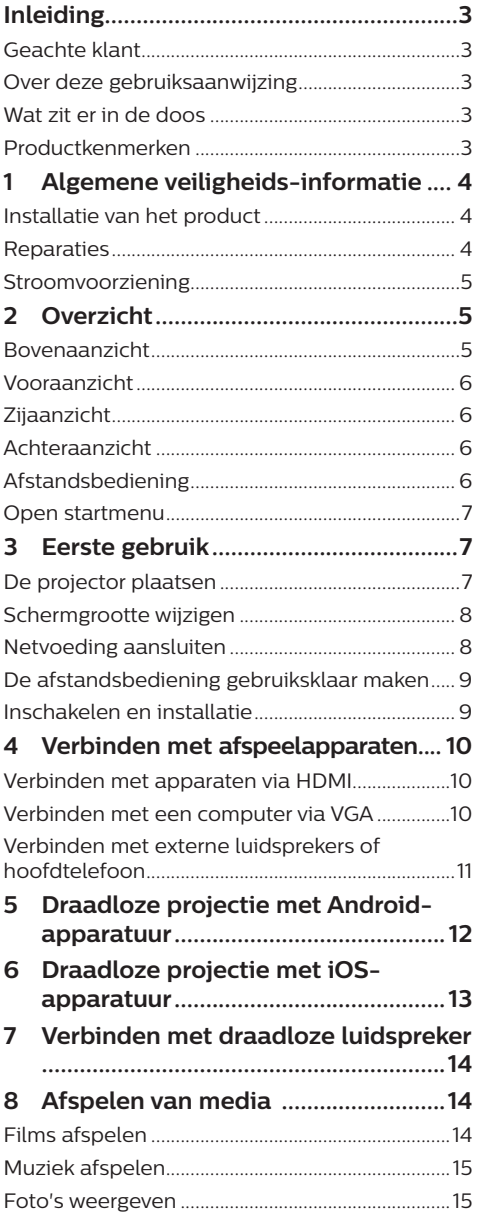

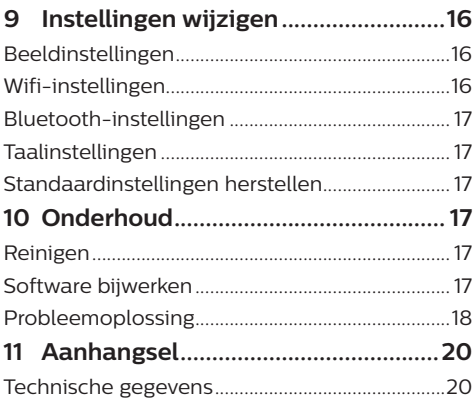

## **Inleiding**

## **Geachte klant**

Dank u voor het aanschaffen van deze projector. Wij hopen dat u veel plezier hebt van dit product en de vele functies die het biedt!

## **Over deze gebruiksaanwijzing**

Met de snelstartgids die bij dit product is geleverd, kunt u snel en gemakkelijk met dit product aan de slag. U vindt in de volgende secties van deze gebruiksaanwijzing gedetailleerde omschrijvingen.

Lees de hele gebruiksaanwijzing zorgvuldig door. Volg alle veiligheidsinstructies om de juiste werking van dit product te verzekeren

#### (**zie Algemene veiligheidsinformatie,**

**pagina 4**). De fabrikant accepteert geen aansprakelijkheid als deze instructies niet worden gevolgd.

### **Gebruikte symbolen**

#### **Mededeling**

#### **Probleemoplossing**

Dit symbool geeft tips aan die u helpen om dit product effectiever en gemakkelijker te gebruiken.

#### **GEVAAR!**

#### **Gevaar voor persoonlijk letsel!**

Dit symbool geeft een waarschuwing voor gevaar voor persoonlijk letsel. Onjuiste behandeling kan leiden tot lichamelijk letsel of schade.

#### **VOORZICHTIG!**

#### **Schade aan het product of gegevensverlies!**

Dit symbool waarschuwt voor schade aan het product en mogelijk gegevensverlies. Onjuiste behandeling kan leiden tot schade.

## **Wat zit er in de doos**

- (1) NeoPix Easy Play projector (NPX443)
- b Afstandsbediening met 2 AAA-batterijen
- 3 Voedingsadapter
- (4) Stekkers (EU, VK, VS)
- e Snelstartgids
- Lenskap

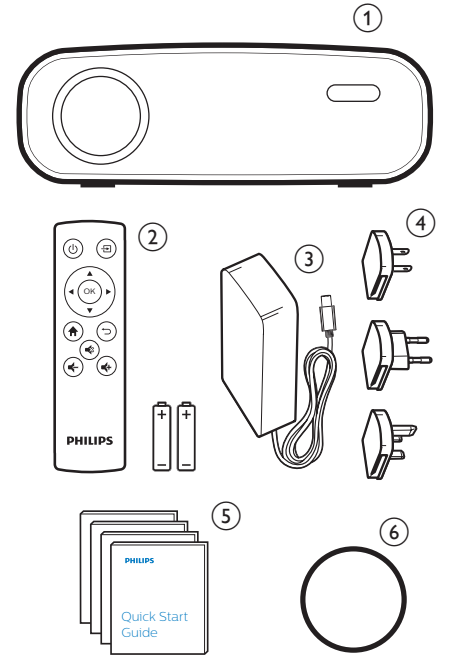

## **Productkenmerken**

#### **Verbinden met apparaten via HDMI-uitgang**

U kunt de projector met een HDMI-kabel aansluiten op een afspeelapparaat (**zie Verbinden met apparaten via HDMI, pagina 10**).

#### **Draadloos scherm spiegelen (Android en iOS)**

Met de functie Draadloos scherm spiegelen kunt u het scherm van uw smartphone delen zonder kabel te gebruiken. Om scherm spiegelen toe te staan, moet uw smartphone de functie voor scherm spiegelen ondersteunen. Deze projector werkt met Miracastcompatibele Android-telefoons en iPhones met iOS 7/8/9/10 en 11.

## **1 Algemene veiligheidsinformatie**

Schenk aandacht aan alle vermelde waarschuwings- en veiligheidsaanwijzingen. Breng geen wijzigingen aan en maak geen instellingen die niet in deze gebruiksaanwijzing zijn beschreven. Onjuiste werking en verkeerde behandeling kunnen leiden tot lichamelijk letsel, schade aan het product of gegevensverlies.

## **Installatie van het product**

Dit product is uitsluitend voor gebruik binnenshuis. Plaats het product stevig op een stabiele, vlakke ondergrond. Leg alle kabels zodanig neer dat niemand erover kan struikelen om mogelijk letsel aan personen of schade aan het product zelf te voorkomen.

Gebruik het product niet in vochtige ruimtes. Raak nooit het netsnoer of de lichtnetaansluiting met natte handen aan.

Het product moet voldoende ventilatie hebben en mag niet worden afgedekt. Zet het product als het in gebruik is niet in een gesloten kast, kist of andere afgesloten ruimtes.

Bescherm het product tegen direct zonlicht, warmte, sterke temperatuurschommelingen en vocht. Zet het product niet in de buurt van verwarmingen of airconditioners. Neem de in de technische gegevens opgenomen informatie over temperaturen in acht (**zie Technische gegevens, pagina 20**).

De oppervlakte wordt warm door langdurige werking van het product. Het product schakelt in geval van oververhitting automatisch naar de stand-bymodus.

Laat geen vloeistoffen in het product lekken. Schakel het product uit en ontkoppel het van het lichtnet als er vloeistoffen of vreemde stoffen in het product zijn gelekt. Laat het product door een bevoegd servicecentrum inspecteren.

Behandel het product altijd met zorg. Raak de lens niet aan. Zet nooit zware of scherpe voorwerpen op het product of op het netsnoer.

Als het product te heet wordt of er komt rook uit, schakel het dan onmiddellijk uit en haal de stekker van het netsnoer uit het stopcontact. Laat het product door een bevoegd servicecentrum controleren. Houd het product uit de buurt van open vuur (bijv. kaarsen).

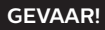

**Explosiegevaar bij batterijen van een verkeerde soort!**

> Er bestaat explosiegevaar als er een verkeerde soort batterij wordt gebruikt.

Stel de batterijen (batterijpakket of geïntegreerde batterijen) niet bloot aan overmatige warmte zoals zonneschijn of open vuur.

Er kan onder de volgende omstandigheden een laag vocht in het product verschijnen, die tot storingen kan leiden:

- als het product van een koude naar een warme ruimte wordt verplaatst;
- nadat een koude ruimte wordt verwarmd;
- als het product in een vochtige ruimte wordt gezet.

Ga als volgt te werk om het opbouwen van vocht te voorkomen:

- 1 Plaats het product in een plastic zak voordat het naar een andere ruimte wordt verplaatst, zodat het zich aan de omstandigheden in de ruimte kan aanpassen.
- 2 Wacht een tot twee uur voordat u het product uit de plastic zak haalt.

Het product mag niet in een zeer stoffige omgeving worden gebruikt. Stofdeeltjes en andere vreemde voorwerpen kunnen het product beschadigen.

Stel het product niet bloot aan extreme trillingen. Dit kan de inwendige componenten beschadigen.

Laat kinderen het product niet zonder toezicht behandelen. De verpakkingsmaterialen moeten uit de handen van kinderen worden gehouden.

Gebruik het product voor uw eigen veiligheid niet tijdens onweersbuien met bliksem.

## **Reparaties**

Repareer het product niet zelf. Verkeerd onderhoud kan leiden tot letsel of schade aan het product. Het product moet door een bevoegd servicecentrum worden gerepareerd.

U treft de details van bevoegde servicecentra aan op het garantiebewijs bij dit product.

Verwijder het typeplaatje niet van dit product, omdat hierdoor de garantie ongeldig wordt.

## **Stroomvoorziening**

Gebruik uitsluitend een lichtnetadapter die voor dit product is gecertificeerd (**zie Technische gegevens, pagina 20**). Controleer of de lichtnetspanning van de stroomvoorziening overeenkomt met de lichtnetspanning die op de installatielocatie beschikbaar is. Dit product voldoet aan de soort spanning die op het product is gespecificeerd.

Het stopcontact moet in de buurt van het product zijn geïnstalleerd en moet gemakkelijk toegankelijk zijn.

#### **VOORZICHTIG!**

Gebruik altijd de toets  $(1)$  om de projector uit te schakelen.

Schakel het product uit en haal de stekker uit het stopcontact voordat u het oppervlak reinigt (**zie Reinigen, pagina 17**). Gebruik een zachte, pluisvrije doek. Gebruik nooit vloeibare, gasvormige of gemakkelijk brandbare reinigingsmiddelen (spuitbussen, schuurmiddelen, poetsmiddelen, alcohol). Laat geen vocht in het product terechtkomen.

#### **GEVAAR!**

#### **Risico op oogirritatie!**

Dit product is uitgerust met een krachtige led die zeer helder licht uitstraalt. Kijk tijdens de werking niet direct in de lens van de projector. Dit kan irritatie van of beschadiging aan de ogen veroorzaken.

## **2 Overzicht**

### **Bovenaanzicht**

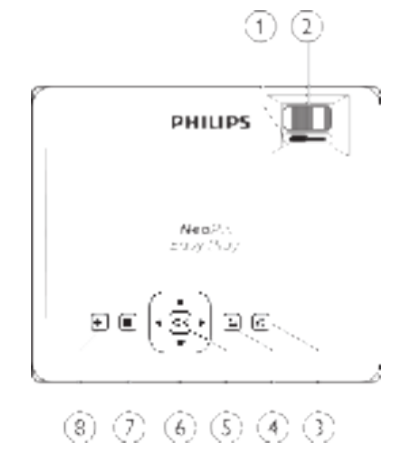

#### a **Keystone-regelaar**

Pas vervormde beelden aan tot een rechthoekige of vierkante vorm.

#### b **Focusregelaar**

Beeldscherpte aanpassen.

- ③ (l)
	- Zet de projector aan of in stand-by.
	- Wanneer de projector wordt ingeschakeld, wordt de led groen. Als de projector in de stand-bymodus staat, wordt de led rood.

#### $\left(4\right)$

Keer terug naar een vorig menuscherm.

 $(5)$  OK

Een selectie of invoer bevestigen.

#### $6$  Navigatietoetsen

- Navigeer menu-opties.
- Druk op **√ >** om een selectie te wijzigen.
- $\sigma \equiv$ 
	- Het instellingenmenu openen.
- $\circledR$

Open het startmenu.

### **Vooraanzicht**

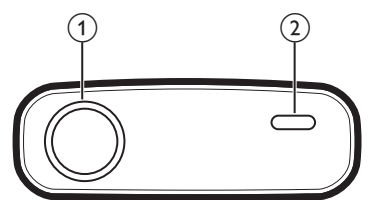

- a **Projectielens**
- b **IR-sensor voorzijde**

## **Zijaanzicht**

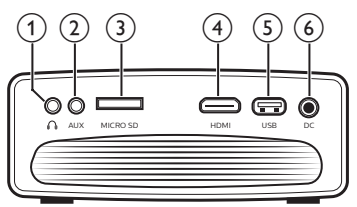

#### $\Omega$

3,5 mm audio-uitgang; sluit aan op externe luidsprekers of hoofdtelefoon.

 $(2)$  AUX

3,5 mm audio-ingang; werkt uitsluitend via VGA-verbinding.

- (3) Micro-SD-kaartsleuf Sluit hier een micro-SD-kaart op aan om media af te spelen.
- $\left(\begin{matrix} 4 \end{matrix}\right)$  HDMI

Sluit aan op de HDMI-uitgang op een afspeelapparaat.

#### e **USB-poort**

Aansluiten op een USB-opslagapparaat voor het afspelen van media.

 $(6)$  DC

Aansluiten op de stroomvoorziening.

## **Achteraanzicht**

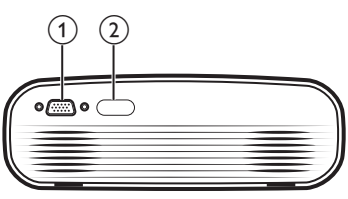

- a **VGA-poort** Sluit aan op de VGA-poort van een computer.
- b **IR-sensor achterzijde**

### **Afstandsbediening**

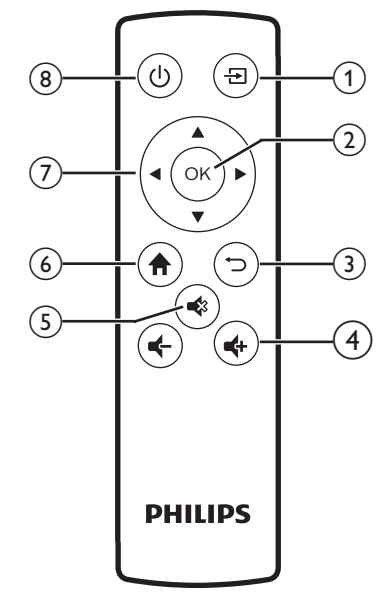

 $\Omega$   $\overline{\mathbf{H}}$ 

Open het startmenu.

 $(2)$  OK

Een selectie of invoer bevestigen.

 $\odot$ 

Keer terug naar een vorig menuscherm.

 $\frac{d}{dx}$  **d**  $\frac{d}{dx}$ 

Volume verhogen of verlagen.

 $(5)$ 

Volume dempen of herstellen.

 $6$  fr

Open het startmenu.

- g **Navigatietoetsen**
	- Navigeer menu-opties.
	- Druk op **√** om een selectie te wijzigen.

 $(8)$   $(1)$ 

- Zet de projector aan of in stand-by.
- Wanneer de projector wordt ingeschakeld, wordt de led groen. Als de projector in de stand-bymodus staat, wordt de led rood.

## **Open startmenu**

Het startmenu biedt eenvoudige toegang tot verbonden apparaten, instellingen en andere handige functies in de projector.

- 1 Druk op  $\bigoplus$ . Het startmenu wordt weergegeven.
- 2 Druk op de **navigatietoetsen** en **OK** om het volgende te selecteren.

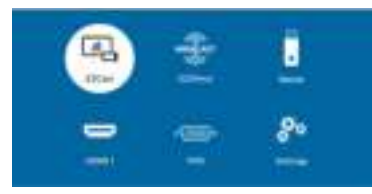

- *EZCast:* Breng een draadloze verbinding tot stand met een iPhone voor Spiegelen scherm.
- *EZMirror:* Breng een draadloze verbinding tot stand met een Android-apparaat voor Spiegelen scherm.
- *Media:* Open media via USB of Micro-SD-kaart.
- *HDMI:* Selecteer het digitale apparaat dat is aangesloten op **HDMI** op de projector.
- *VGA:* Selecteer het digitale apparaat dat is aangesloten op **VGA** op de projector.
- *Settings* (Instellingen): Open menu's om beeld, wifi, Bluetooth en andere instellingen te wijzigen

## **3 Eerste gebruik**

## **De projector plaatsen**

U kunt de projector in vier verschillende configuraties installeren. Volg onderstaande richtlijnen voor verschillende plaatsingsmogelijkheden van de projector.

#### **Mededeling**

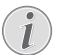

Schaf voor hoge montage aan een plafond een door een installateur aanbevolen projectorsteun aan en volg de instructies meegeleverd met de steun.

Verzeker vóór montage aan het plafond dat het plafond het gewicht van de projector en de steun kan dragen.

Dit product moet bij plafondmontage stevig in overeenstemming met de installatie-instructies aan het plafond worden bevestigd. Een verkeerde plafondmontage kan leiden tot ongevallen, letsel of schade.

#### *Aan voorzijde op tafel*

1 Zet de projector op een tafel vóór het projectiescherm. Dit is de meest gebruikelijke manier voor het plaatsen van de projector voor snelle installatie en draagbaarheid.

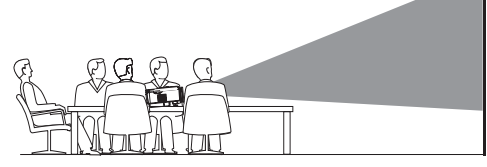

2 Druk op  $\bigcap$  om de projectie in de juiste positie te zetten en selecteer *Settings - Picture Settings - Projection Location - Front* (Instellingen - Beeldinstellingen - Projectielocatie - Voorzijde).

#### *Aan voorzijde aan plafond*

1 Monteer de projector vóór het projectiescherm aan het plafond met de bovenkant omhoog. Er is een projectorsteun vereist om de projector aan het plafond te bevestigen.

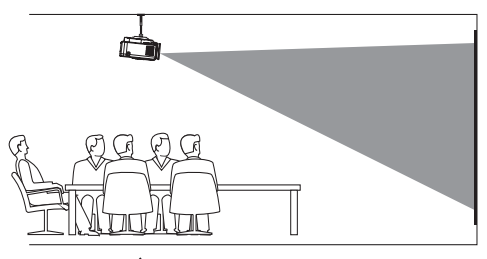

2 Druk op  $\bigoplus$  om de projectie in de juiste positie te zetten en selecteer *Settings - Picture Settings - Projection Location - Front Ceiling* (Instellingen - Beeldinstellingen - Projectielocatie - Plafond voor).

#### *Aan achterzijde op tafel*

Zet de projector op een tafel achter het projectiescherm. Er is een speciaal achterprojectiescherm vereist.

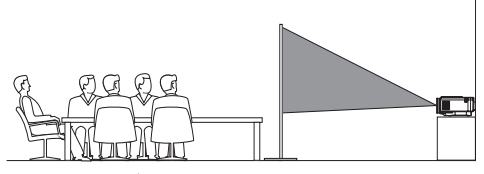

2 Druk op  $\bigoplus$  om de projectie in de juiste positie te zetten en selecteer *Settings - Picture Settings - Projection Location - Rear* (Instellingen - Beeldinstellingen - Projectielocatie - Achterzijde).

#### *Aan achterzijde aan plafond*

1 Monteer de projector achter het projectiescherm aan het plafond met de bovenkant naar boven. Om de projector achter het scherm aan het plafond te bevestigen, zijn een projectorsteun en een speciaal achterprojectiescherm vereist.

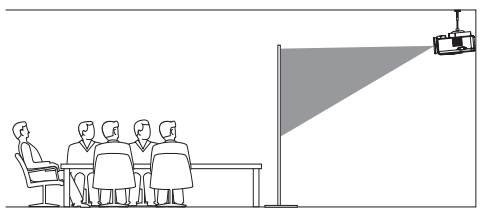

2 Druk op  $\bigoplus$  om de projectie in de juiste positie te zetten en selecteer *Settings - Picture Settings - Projection Location - Rear Ceiling* (Instellingen - Beeldinstellingen - Projectielocatie - Plafond achter).

## **Schermgrootte wijzigen**

De maat van het projectiescherm (of afmetingen van het beeld) wordt bepaald door de afstand tussen de lens van de projector en het projectieoppervlak.

- De grootte van het projectiebeeld is tot 80'' (200 cm).
- De projectieafstand is 80 cm 200 cm.

## **Netvoeding aansluiten**

#### **VOORZICHTIG!**

Gebruik altijd de (<sup>I</sup>)-knop om de projector aan en uit te zetten.

- 1 Steek een geschikte stekker (EU, VK, VS) in de ronde basis van de voedingsadapter door de pinnen en gaten uit te lijnen.
	- Om de stekker uit de voedingsadapter te verwijderen, houdt u het lipje aan de rand van de ronde basis ingedrukt en draait en ontgrendelt u tegelijkertijd de stekker van de ronde basis van de voedingsadapter.

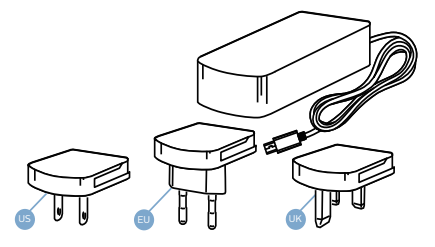

- 2 Sluit de meegeleverde adapter aan op de **DC**-aansluiting van de projector en vervolgens op het stopcontact.
	- De led op de projector wordt rood.

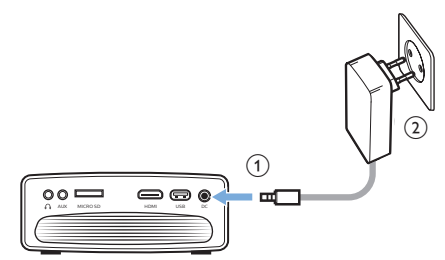

## **De afstandsbediening gebruiksklaar maken**

#### **VOORZICHTIG!**

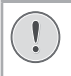

Verkeerd gebruik van batterijen

kan leiden tot oververhitting, explosies, risico op brand en letsel. Lekkende batterijen kunnen de afstandsbediening beschadigen.

Stel de afstandsbediening nooit bloot aan direct zonlicht.

Vermijd vervormen, ontmantelen of opladen van de batterijen.

Vermijd blootstelling aan open vuur en water.

Vervang lege batterijen onmiddellijk.

Verwijder de batterijen uit de afstandsbediening als deze gedurende langere periodes niet wordt gebruikt.

- 1 Open het batterijvak.
- 2 Plaats de meegeleverde batterijen (type AAA) volgens de juiste polariteit (+/-), zoals aangegeven.
- 3 Sluit het batterijvak.

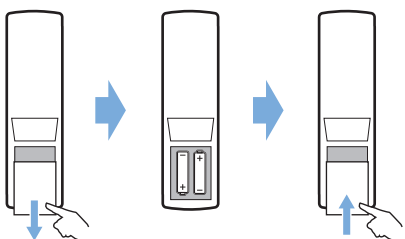

• Als de afstandsbediening wordt gebruikt, richt deze dan op de IR-sensor op de projector en zorg ervoor dat er zich geen obstakels bevinden tussen de afstandsbediening en de IR-sensor.

## **Inschakelen en installatie**

- 1 Druk op  $(1)$  om de projector in te schakelen. De led op de projector verandert van rood in groen.
	- Schakel de projector uit en druk opnieuw op  $(1)$ . De led op de projector verandert van groen in rood.
	- De afstand tussen de projector en het scherm bepaalt de feitelijke afmetingen van het beeld.

2 Draai aan de hoekinstellingsknop aan de onderkant van de projector om de schermhoogte aan te passen wanneer u de projector op de tafel plaatst.

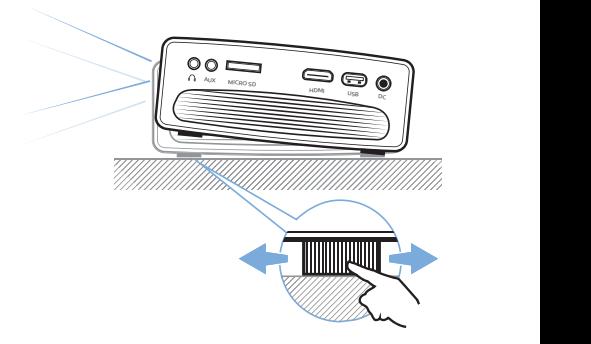

3 Draai aan de focusknop aan de bovenkant van de projector om de beeldfocus aan te passen.

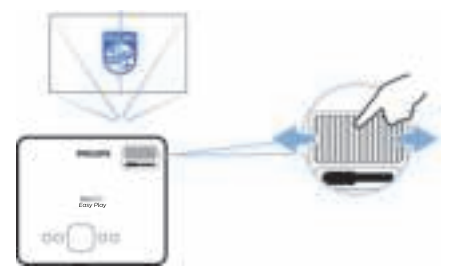

4 Draai aan de keystone-knop aan de bovenkant van de projector om keystoneof vervormd beeld rechthoekig of vierkant te maken.

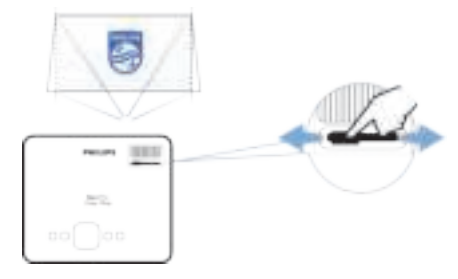

## **4 Verbinden met afspeelapparaten**

#### **Mededeling**

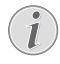

Zorg dat alle apparaten zijn losgehaald van het stopcontact voordat u verbindingen tot stand brengt of wijzigt.

## **Verbinden met apparaten via HDMI**

Sluit een afspeelapparaat (bijv. een Blu-rayspeler, gaming console, camcorder, digitale camera of pc) via de HDMI-aansluiting aan op de projector. Via deze aansluiting worden beelden op het projectiescherm getoond en wordt audio op de projector afgespeeld.

1 Sluit met een HDMI-kabel de **HDMI**aansluiting op de projector aan op de HDMI-uitgang op het afspeelapparaat.

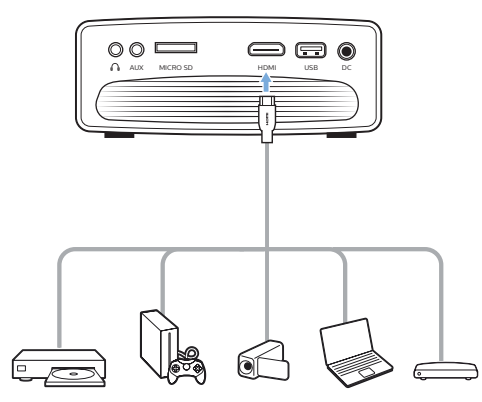

2 Open het startmenu en selecteer de HDMI-invoerbron.

## **Verbinden met een computer via VGA**

Verbind een computer (bijv. een desktop of laptop) met de projector. Door middel van deze verbinding worden afbeeldingen op het projectiescherm getoond.

#### **Mededeling**

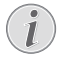

- Veel laptops activeren de externe videouitgang niet automatisch wanneer u een tweede scherm, zoals een projector, verbindt. Raadpleeg de handleiding van uw laptop om erachter te komen hoe u de externe video-uitgang kunt activeren.
- 1 Gebruik een VGA-kabel om de **VGA**-connector op de projector te verbinden met de VGA-uitgang van een computer.

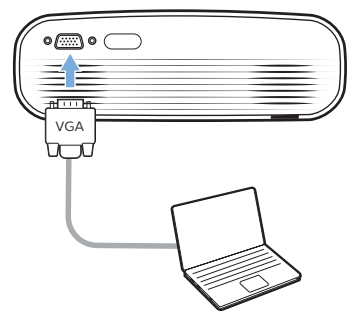

2 Stel op uw computer de schermresolutie van de computer in op de juiste instelling en schakel het VGA-signaal over naar een externe monitor. De volgende resoluties worden ondersteund:

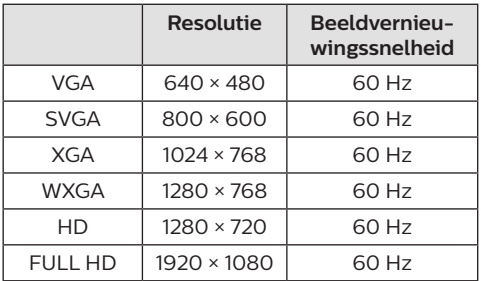

- 3 Open het startmenu en selecteer de VGA-invoerbron. Afbeeldingen worden op het projectiescherm getoond.
- 4 U kunt audio uitvoeren van de computer naar de projector nadat de VGA-verbinding tot stand is gebracht.
- Gebruik een 3,5 mm audiokabel om de **AUX**-connector (3,5 mm) op de projector te verbinden met de analoge audio-uitgang (3,5 mm jack of rode en witte jacks) van de computer.

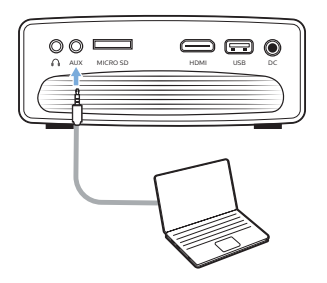

#### **Mededeling**

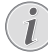

AUX-verbinding werkt uitsluitend via VGA-verbinding.

### **Verbinden met externe luidsprekers of hoofdtelefoon**

Verbind externe luidsprekers of hoofdtelefoon met de projector. Met deze aansluiting wordt audio van de projector afgespeeld via de externe luidsprekers of hoofdtelefoon.

#### **GEVAAR!**

#### **Gevaar voor gehoorbeschadiging!**

Zet het volume van de projector lager voordat u de hoofdtelefoon aansluit.

Gebruik de projector niet voor langere tijd op een hoog volume – vooral als u een hoofdtelefoon gebruikt. Dit kan leiden tot gehoorbeschadiging.

1 Gebruik een 3,5 mm audiokabel om de  $\Omega$  -connector op de projector aan te sluiten op de analoge audio-ingang (3,5 mm jack of rode en witte jacks) van de externe luidsprekers. U kunt ook de  $\Omega$  -connector op de projector aansluiten op de hoofdtelefoon.

• De luidsprekers van de projector worden automatisch gedeactiveerd wanneer externe luidsprekers of hoofdtelefoon op de projector worden/ wordt aangesloten.

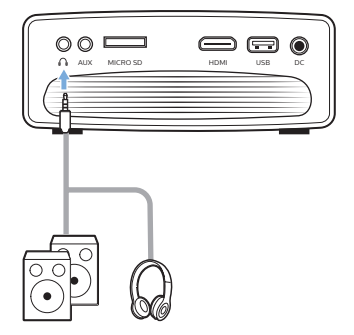

2 Gebruik, wanneer u verbinding maakt met de hoofdtelefoon, de volumeregeling op de afstandsbediening om het volume op een comfortabel niveau in te stellen.

## **5 Draadloze projectie met Androidapparatuur**

#### **Wat hebt u nodig**

- Een Android-apparaat dat Miracast (of Spiegelen scherm) ondersteunt. De functienaam kan ook Screencast, Screen Sharing, WiFi Direct en Wireless Display (Draadloze weergave), enz. worden genoemd. Niet alle Android-apparaten hebben deze functie. Raadpleeg de gebruikershandleiding van uw apparaat voor meer informatie.
- Schakel wifi in op uw Android-apparaat.
- Schakel wifi in op de projector (druk op en selecteer *Settings - WiFi Setting - Enable WiFi - On* (Instellingen - Wifiinstelling - Wifi inschakelen - Aan).
- Druk op  $\bigcirc$  om de projector in te schakelen. Het startmenu wordt weergegeven.
	- Wanneer de projector in bedrijf is, kunt u ook op  $\bigtriangleup$  drukken om het startmenu weer te geven.
- 2 Gebruik de **navigatietoetsen** om *EZMirror* te selecteren en druk op **OK**.

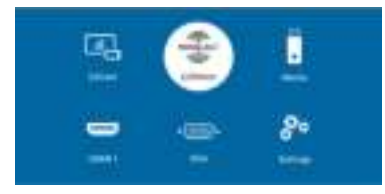

- 3 Het berichtvenster wordt weergegeven om te melden dat u uw Android-apparaat kunt verbinden met de projector. De projectornaam die in het wifi-netwerk wordt weergegeven, wordt in het bericht vermeld.
	- De projectornaam die in het wifinetwerk wordt weergegeven, is standaard 'NeoPixEasy-XXXXXXXX' ('X' geeft een letter of cijfer aan).
- Om de projectornaam te wijzigen, druk op  $\bigoplus$  en selecteer *Settings - WiFi Setting - EZCast Setting - Device Name* (Instellingen - Wifi-instelling - EZCastinstelling - Apparaatnaam). Gebruik vervolgens het virtuele toetsenbord om letters en cijfers in te voeren.
- 4 Open op uw Android-apparaat de wifiinstellingen en selecteer de optie 'Wireless Display' (Draadloze weergave). Selecteer vervolgens de projectornaam onder 'Wireless Display' (Draadloze weergave) om uw Android-apparaat met de projector te verbinden.
- 5 Na een succesvolle verbinding wordt de scherminhoud van uw Android-apparaat naar het projectieoppervlak geprojecteerd.

## **6 Draadloze projectie met iOS-apparatuur**

#### **Wat hebt u nodig**

- Schakel wifi in op uw iPhone.
- Schakel wifi in op de projector (druk op en selecteer *Settings - WiFi Setting - Enable WiFi - On* (Instellingen - Wifiinstelling - Wifi inschakelen - Aan).
- 1 Druk op  $\bigcirc$  om de projector in te schakelen. Het startmenu wordt weergegeven.
	- Wanneer de projector in bedrijf is, kunt u ook op  $\bigtriangleup$  drukken om het startmenu weer te geven.
- 2 Gebruik de **navigatietoetsen** om *EZCast* te selecteren en druk op **OK**.

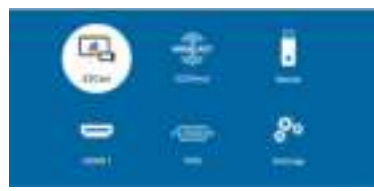

- 3 Het berichtvenster wordt weergegeven om te melden dat u uw iPhone kunt verbinden met het wifi-netwerk dat is vernoemd naar de projectornaam. De naam van het wifinetwerk en het wachtwoord worden in het bericht vermeld.
	- De projectornaam is standaard 'NeoPixEasy-XXXXXXXX' ('X' geeft een letter of cijfer aan) en het wachtwoord is standaard 12345678.
	- Om de projectornaam te wijzigen, druk op en selecteer *Settings - WiFi Setting - EZCast Setting - Device Name* (Instellingen - Wifi-instelling - EZCastinstelling - Apparaatnaam). Gebruik vervolgens het virtuele toetsenbord om letters en cijfers in te voeren.
	- Om het wachtwoord te wijzigen, druk op en selecteer *Settings - WiFi Setting - EZCast Setting - Password* (Instellingen - Wifi-instelling - EZCastinstelling - Wachtwoord). Gebruik vervolgens het virtuele toetsenbord om letters en cijfers in te voeren.
- 4 Ga op uw iPhone naar de wifi-instellingen en selecteer het wifi-netwerk van de projector om uw iPhone met het netwerk te verbinden.
- 5 Open het 'Control Center' op uw iPhone door het scherm omhoog te schuiven en de optie 'Screen Mirroring' (Spiegelen scherm) te selecteren. Selecteer dan de projectornaam onder 'Screen Mirroring' (Spiegelen scherm) om uw iPhone met de projector te verbinden.
- 6 Na een succesvolle verbinding wordt de scherminhoud van uw iPhone naar het projectieoppervlak geprojecteerd.

#### **Handelsmerken**

Apple, AirPlay en het AirPlay logo zijn in de VS en andere landen handelsmerken of geregistreerde handelsmerken van Apple, Inc.

Google, Android en het Android-logo zijn in de VS en andere landen handelsmerken of geregistreerde handelsmerken van Google, Inc.

## **7 Verbinden met draadloze luidspreker**

Via Bluetooth kunt u muziek draadloos van de projector naar een Bluetooth-luidspreker streamen.

#### **Mededeling**

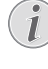

De projector kan niet via Bluetooth worden verbonden met een smartphone of tablet voor het streamen van muziek.

- 1 Schakel Bluetooth in op de projector. Druk op  $\bigtriangleup$  en selecteer *Settings -Bluetooth Setting - Enable Bluetooth - On* (Instellingen - Bluetooth-instellingen - Bluetooth inschakelen - Aan).
- 2 Schakel Bluetooth in op uw Bluetoothluidspreker (zie de handleiding van uw apparaat voor meer informatie).
- 3 Initialiseer op de projector het zoeken naar en verbinden met Bluetooth van uw luidspreker. Druk op **f** en selecteer *Settings - Bluetooth Setting - Bluetooth Setting* (Instellingen - Bluetooth instellingen - Bluetooth instellingen).
- 4 Als uw Bluetooth-luidspreker is verbonden met de projector, wordt de naam van uw Bluetooth-luidspreker weergegeven in de lijst met Bluetooth-apparaten van de projector. Selecteer uw Bluetoothluidspreker in de apparaatlijst om er verbinding mee te maken.
	- Nadat de verbinding tot stand is gebracht, kunt u muziek draadloos van de projector naar uw Bluetoothluidspreker streamen.

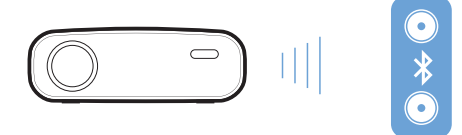

## **8 Afspelen van media**

In dit gedeelte leert u de projector gebruiken om media van diverse bronnen af te spelen.

#### **Mededeling**

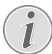

De projector ondersteunt een USB-opslagapparaat dat is geformatteerd voor FAT16- of FAT32 bestandssystemen.

### **Films afspelen**

#### **Ondersteunde bestandsformaten**

De volgende bestandsformaten worden ondersteund: .dat/.mpg/.mpeg/.ts/.trp/.tp/ .vob/.mp4/.mkv/.avi/.flv/.3gp

- 1 Verbind een USB-opslagapparaat met de **USB**-poort op de projector.
	- U kunt ook een Micro-SD-kaart aansluiten op de **MICRO SD**-sleuf op de projector.

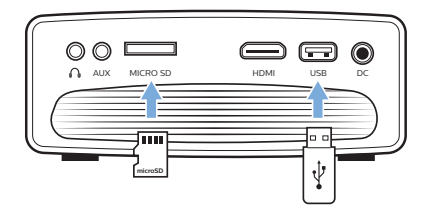

- 2 Druk op  $\bigoplus$  om het startmenu op het projectiescherm weer te geven.
- 3 Druk op de **navigatietoetsen** en **OK** om *Media* te selecteren. De mediaformaatopties worden weergegeven.
- 4 Selecteer *USB* of *Card* (Kaart) als mediaformaat
- 5 Het scherm van de mediaspeler wordt weergegeven.

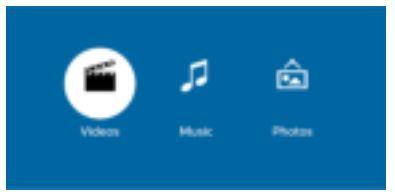

- *Music* (Muziek): alleen audiobestanden openen en afspelen.
- *Video*: alleen videobestanden openen en afspelen.
- *Photo* (Foto): alleen fotobestanden openen en afspelen.
- 6 Selecteer *Video* om de videomediaspeler te activeren en videobestanden te openen.
	- Als videomediaspeler is geselecteerd. kunnen alleen de afspeelbare videobestanden worden weergegeven.
- 7 Selecteer een videobestand en druk op **OK** om de video af te spelen.
- 8 Druk tijdens het afspelen van video op **OK**. De afspeelregelingspictogrammen worden onder aan het projectiescherm weergegeven. U kunt de volgende afspeelfuncties gebruiken.
	- Een vorig of volgend videobestand selecteren
	- Snel terug- of vooruitspoelen
	- Afspelen pauzeren of hervatten
	- Afspelen stoppen
	- Selecteer een afspeelmodus: alleen het huidige bestand afspelen/alles herhalen/één herhalen
- 9 Selecteer een besturingsfunctie en druk op **OK** om de besturing te activeren.

## **Muziek afspelen**

#### **Ondersteunde bestandsformaten**

De volgende bestandsformaten worden ondersteund: .mp3/.aac/.ogg/.flac

1 Herhaal stap 1 en 4 in 'Films afspelen' en het scherm van de mediaspeler wordt weergegeven.

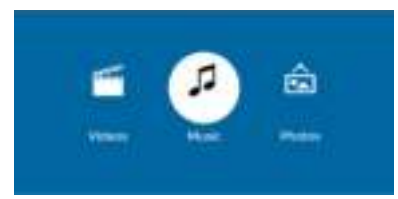

- *Music* (Muziek): alleen audiobestanden openen en afspelen.
- *Video*: alleen videobestanden openen en afspelen.
- *Photo* (Foto): alleen fotobestanden openen en afspelen.
- 2 Selecteer *Music* (Muziek) om de muziekmediaspeler te activeren en muziekbestanden te openen.
	- Als muziekmediaspeler is geselecteerd. kunnen alleen de afspeelbare muziekbestanden worden weergegeven.
- 3 Selecteer een muziekbestand en druk op **OK** om de muziek af te spelen.
- 4 Druk tijdens het afspelen van muziek op **OK**. De afspeelregelingspictogrammen worden onder aan het projectiescherm weergegeven. U kunt de volgende afspeelfuncties gebruiken.
	- Een vorig of volgend muziekbestand selecteren
	- Snel terug- of vooruitspoelen
	- Afspelen pauzeren of hervatten
	- Afspelen stoppen
	- Selecteer een afspeelmodus: alleen het huidige bestand afspelen/alles herhalen/één herhalen
- 5 Selecteer een besturingsfunctie en druk op **OK** om de besturing te activeren.

### **Foto's weergeven**

#### **Ondersteunde bestandsformaten**

De volgende bestandsformaten worden ondersteund: .jpeg/.bmp/.gif

1 Herhaal stap 1 en 4 in 'Films afspelen' en het scherm van de mediaspeler wordt weergegeven.

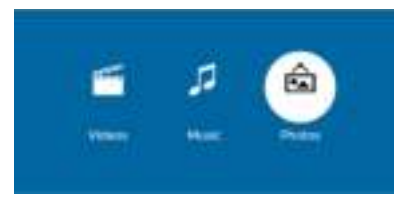

- *Music* (Muziek): alleen audiobestanden openen en afspelen.
- *Video*: alleen videobestanden openen en afspelen.
- *Photo* (Foto): alleen fotobestanden openen en afspelen.
- 2 Selecteer *Photo* (Foto) om de fotomediaspeler te activeren en fotobestanden te openen.
	- Als fotomediaspeler is geselecteerd, kunnen alleen de afspeelbare fotobestanden worden weergegeven.
- 3 Selecteer een fotobestand en druk op **OK** om een foto weer te geven.
- 4 Druk op **OK** wanneer een foto wordt weergegeven. De afspeelregelingspictogrammen worden onder aan het projectiescherm weergegeven. U kunt de volgende afspeelfuncties gebruiken.
- Draai een foto rechtsom of linksom
- Diavoorstelling starten
- Foto in- of uitzoomen
- Een gezoomde foto omhoog, omlaag, naar links of naar rechts pannen
- 5 Selecteer een besturingsfunctie en druk op **OK** om de besturing te activeren.

## **9 Instellingen wijzigen**

Deze sectie helpt u bij het wijzigen van de instellingen van de projector.

## **Beeldinstellingen**

- 1 Druk op  $\spadesuit$ .
- 2 Selecteer *Settings* (Instellingen) en druk op **OK**.
- 3 Selecteer *Picture Settings* (Beeldinstellingen) en druk op **OK**.
- 4 Selecteer een afbeeldingsoptie en druk vervolgens op  $\blacktriangleleft$  voor het wijzigen van:
	- *Projection Location* (Projectielocatie): Selecteer de juiste positie van geprojecteerde beelden volgens een bepaalde projectielocatie.
	- *Brightness* (Helderheid): Stel de kleurhelderheid in.
	- *Contrast:* Stel het kleurcontrast in.
	- *Saturation* (Verzadiging): Stel de kleurverzadiging in.
	- *Sharpness* (Scherpte): Stel de beeldscherpte in.
	- *Firmware Version* (Firmwareversie): Toont de huidige SW-versie van de projector.

## **Wifi-instellingen**

- 1 Druk op  $\spadesuit$ .
- 2 Selecteer *Settings* (Instellingen) en druk op **OK**.
- 3 Selecteer *WiFi Settings* (WiFi-instelling) en druk op **OK**.
- 4 Via de wifi-instellingen kunt u de volgende wijzigingen aanbrengen:
	- Wifi in- of uitschakelen op de projector.
	- De projector verbinden met het internet. Gebruik het virtuele pop-uptoetsenbord om letters en cijfers in te voeren.
	- Het wachtwoord van het wifi-netwerk wijzigen dat door de projector is aangemaakt. Gebruik het virtuele popuptoetsenbord om letters en cijfers in te voeren.

• De naam van de projector die wordt weergegeven in het wifi-netwerk wijzigen. Gebruik het virtuele popuptoetsenbord om letters en cijfers in te voeren.

## **Bluetooth-instellingen**

- 1 Druk op  $\bigoplus$ .
- 2 Selecteer *Settings* (Instellingen) en druk op **OK**.
- 3 Selecteer *Bluetooth Settings* (Bluetoothinstellingen) en druk op **OK**.
- 4 Via de Bluetooth-instellingen kunt u de volgende wijzigingen aanbrengen:
	- Bluetooth in- of uitschakelen op de projector.
	- Schakel zoeken naar Bluetooth en verbinden van een Bluetoothluidspreker in voor het streamen van muziek.

#### **Mededeling**

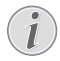

De projector kan niet via Bluetooth worden verbonden met een smartphone of tablet voor het streamen van muziek.

## **Taalinstellingen**

- 1 Druk op  $\spadesuit$ .
- 2 Selecteer *Settings* (Instellingen) en druk op **OK**.
- 3 Selecteer *Language* (Taal) en druk vervolgens op  $\blacktriangleleft$  om de gewenste taal voor het schermmenu te selecteren.

## **Standaardinstellingen herstellen**

- 1 Druk op  $\spadesuit$ .
- 2 Selecteer *Settings* (Instellingen) en druk op **OK**.
- 3 Selecteer *Reset All* (Alles resetten) en druk op **OK**.
- 4 Volg de instructies op het scherm om het herstellen te starten of te annuleren.

## **10 Onderhoud**

## **Reinigen**

#### **GEVAAR!**

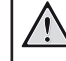

#### **Instructies voor reiniging!**

Gebruik een zachte, pluisvrije doek. Gebruik nooit vloeibare of gemakkelijk brandbare reinigingsmiddelen (spuitbussen, schuurmiddelen, poetsmiddelen, alcohol enz.). Laat geen vocht binnenin de projector terechtkomen. Spuit de projector niet met reinigingsvloeistoffen.

Veeg voorzichtig over de oppervlakken. Wees voorzichtig, zodat u de oppervlakken niet krast.

### **De lens reinigen**

Gebruik een zachte kwast of lenspapier om de lens van de projector te reinigen.

#### **GEVAAR!**

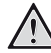

#### **Gebruik geen vloeibare reinigingsmiddelen!**

Gebruik geen vloeibare reinigingsmiddelen voor het reinigen van de lens, om schade aan de coating op de lens te vermijden.

## **Software bijwerken**

De meest recente software van de projector kan worden gevonden op www.philips.com/ support, zodat u de beste eigenschappen en ondersteuning voor de projector krijgt.

Controleer de huidige softwareversie, voordat u de software van de projector bijwerkt:

• Druk op **f** en selecteer *Settings* -*Picture Settings - Firmware Version* (Instellingen - Beeldinstellingen - Firmwareversie).

#### **VOORZICHTIG!**

Schakel de projector tijdens het bijwerken niet uit en verwijder de USBflashdrive niet.

### **Software bijwerken via internet**

- De projector verbinden met het internet. Druk op  $\bigoplus$  en selecteer *Settings - WiFi Setting* (Instellingen - Wifi-instelling).
	- Gebruik het virtuele pop-uptoetsenbord om letters en cijfers in te voeren om verbinding te maken met een draadloze router.
- 2 Druk op **f** en selecteer *Settings Firmware Upgrade - OTA* (Instellingen - Firmwareupgrade - OTA).
	- Als een upgrademedium wordt gedetecteerd, krijgt u een melding om de update te starten of te annuleren.
- 3 Volg de instructies op het scherm om de update te voltooien.

### **Software bijwerken via USB**

- 1 Controleer de meest recente softwareversie op www.philips.com/support. Zoek uw product op (modelnummer: NPX443) en vind 'Software and drivers'.
- 2 Download de software op de USB-stick. Pak het gedownloade softwarebestand uit en sla het op in de hoofdmap van de USB-stick.
- 3 Sluit de USB-stick aan op de projector.
- 4 Druk op en selecteer *Settings Firmware Upgrade - USB* (Instellingen - Firmwareupgrade - USB).
- 5 Volg de instructies op het scherm om de update te voltooien.

## **Probleemoplossing**

#### **Uit- en weer inschakelen**

Als er zich een probleem voordoet dat niet kan worden gecorrigeerd met de instructies in deze gebruiksaanwijzing, volg dan de hier gegeven stappen.

- 1 Schakel de projector uit door op (l) te drukken.
- 2 Wacht ten minste tien seconden.
- 3 Schakel de projector in door eenmaal op (l) te drukken.
- 4 Als het probleem aanhoudt, neem dan contact op met ons technisch servicecentrum of uw dealer.

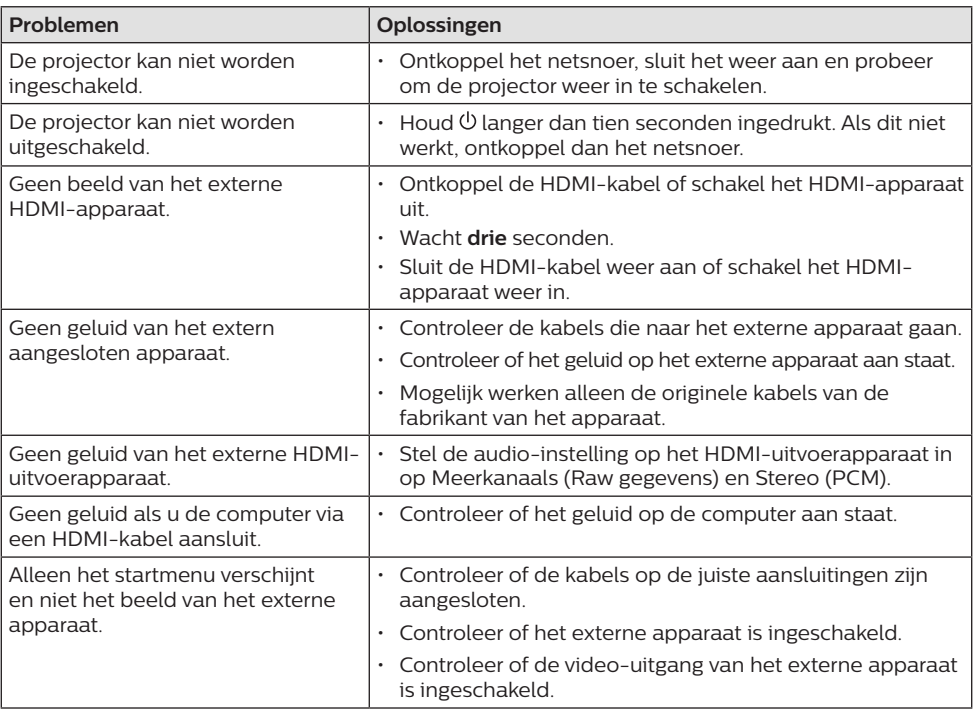

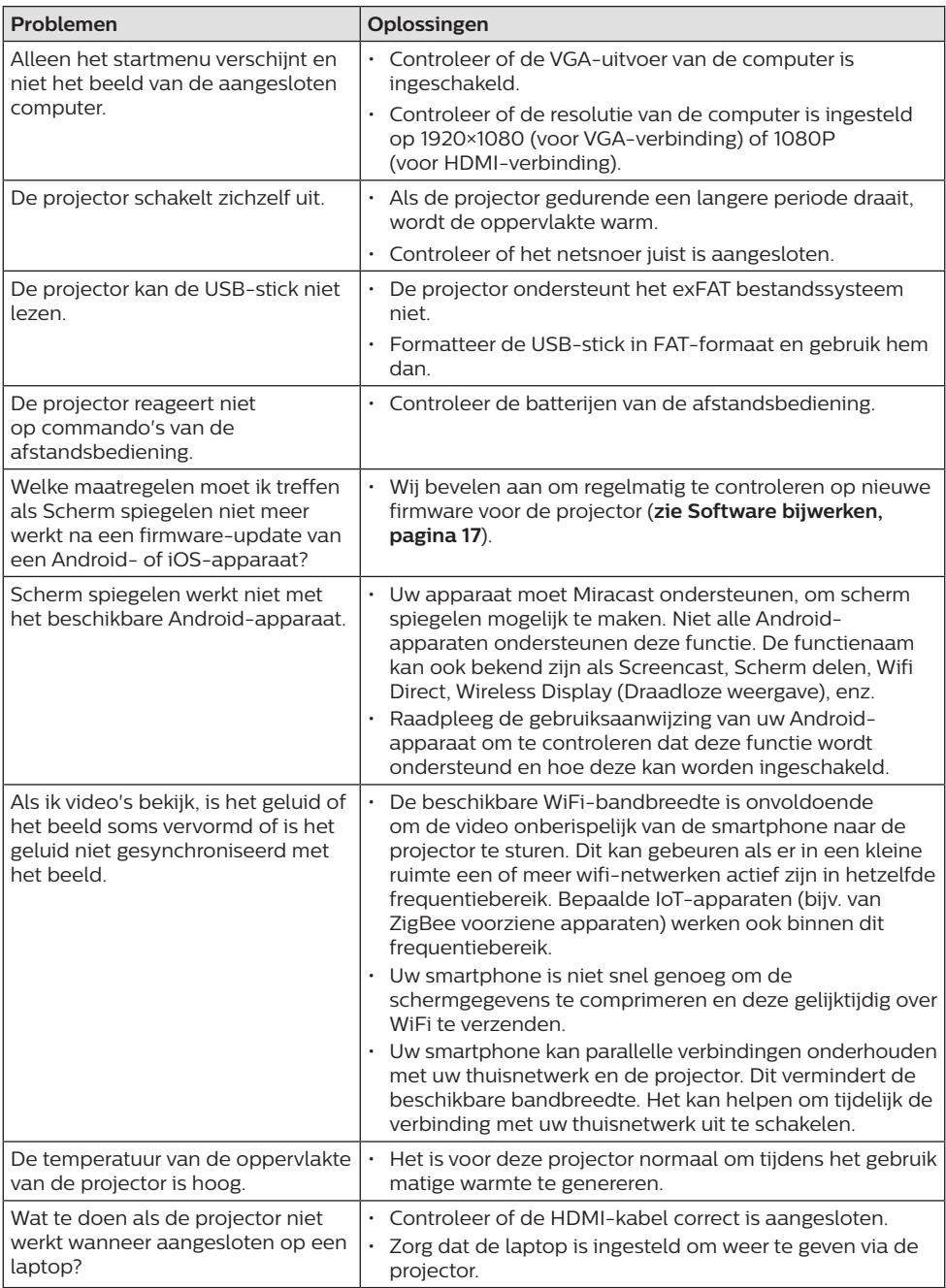

## **11 Aanhangsel**

## **Technische gegevens**

#### **Technologie/optisch**

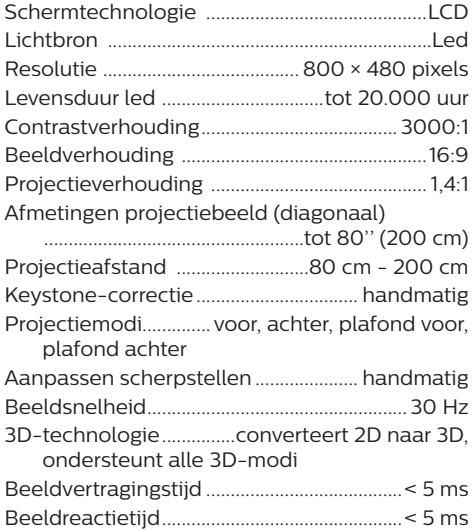

#### **Geluid**

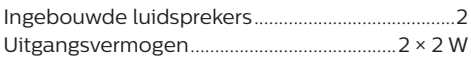

#### **Aansluiting**

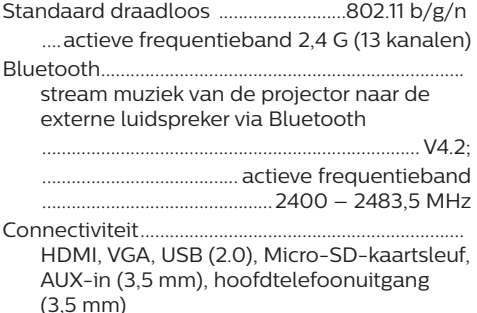

#### **Stroombron**

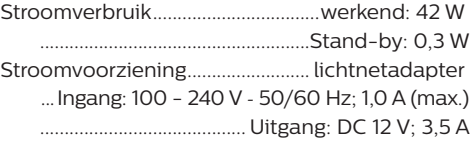

#### **Ondersteunde apparaten**

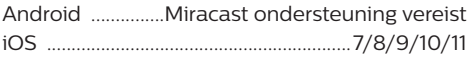

#### **Productinformatie**

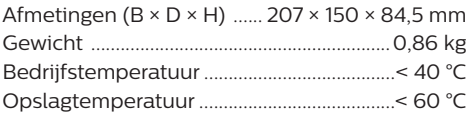

#### **Inhoud van de verpakking**

NeoPix Easy Play-projector, afstandsbediening met 2 AAA-batterijen, voedingsadapter, stekkers (EU, VK, VS), lenskap, snelstartgids

# $\epsilon$

De CE-markering verklaart dat het product voldoet aan de belangrijkste eisen van de richtlijnen van het Europees Parlement en Richtlijnen van de Raad, EMC-richtlijn 2014/30/EU, LVD-richtlijn 2014/35/EU, EN 55032:2015, EN 55035:2017, EN 61000-3-2:2014, EN 61000-3-3:2013, EN 60065:2014+A11:2017 betreffende apparatuur voor informatietechnologie, met betrekking tot de veiligheid en gezondheid van gebruikers en met betrekking tot elektromagnetische interferentie.

De conformiteitsverklaring kan worden geraadpleegd op www.philips.com/projection.

Instandhouding van het milieu als onderdeel van een duurzaam ontwikkelingsplan is een essentieel belang van Screeneo Innovation SA. Screeneo Innovation SA wil gebruikmaken van systemen die het milieu ontzien en heeft daarom besloten om milieuprestaties te integreren in de levenscyclus van deze producten, van productie tot ingebruikstelling, gebruik en verwijdering.

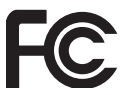

#### **Verklaring van de Federale**

**Communicatiecommissie (FCC):** U bent ervoor gewaarschuwd dat wijzigingen of aanpassingen die niet uitdrukkelijk zijn goedgekeurd door de partij die verantwoordelijk is voor de naleving, de bevoegdheid van de gebruiker om het apparaat te bedienen ongeldig kunnen maken.

Dit apparaat is getest en voldoet aan de grenswaarden voor een digitaal toestel van Klasse B overeenkomstig Deel 15 van de FCC-voorschriften. Deze limieten zijn ontworpen om een redelijke bescherming te verschaffen tegen schadelijke interferentie in thuisinstallaties. Dit apparaat genereert, gebruikt en kan radiofrequente-energie uitstralen en kan, indien niet volgens de instructies geïnstalleerd en gebruikt, schadelijke interferentie aan radiocommunicatie veroorzaken.

Er is echter geen garantie dat er zich in een bepaalde installatie geen interferentie voordoet. Als dit apparaat schadelijke storing veroorzaakt aan radio- of televisieontvangst, wat kan worden vastgesteld door het apparaat uit en weer in te schakelen, wordt de gebruiker

aanbevolen om de storing te verhelpen door een of meer van de volgende maatregelen:

- Verstel of verplaats de ontvangstantenne.
- Vergroot de afstand tussen het apparaat en de ontvanger.
- Sluit het apparaat aan op een stopcontact op een ander circuit dan dat waarop de ontvanger is aangesloten.
- Raadpleeg de dealer of een ervaren radio/tv-monteur voor hulp.

Dit apparaat voldoet aan deel 15 van de FCC-regels. Gebruik is onderworpen aan de volgende twee voorwaarden:

- 1 dit apparaat mag geen schadelijke interferentie veroorzaken;
- 2 dit apparaat zal alle ontvangen interferentie accepteren, inclusief interferentie die een ongewenste werking kan veroorzaken.

**Verklaring van de FCC omtrent blootstelling aan hoogfrequente straling:** Deze zender mag zich niet op dezelfde locatie bevinden als of in combinatie werken met een andere antenne of zender. Dit apparaat voldoet aan de FCC-limieten voor blootstelling aan hoogfrequente straling, vastgelegd voor een ongecontroleerde omgeving.

Dit apparaat moet worden geïnstalleerd en bediend met een minimale afstand van 20 centimeter tussen het apparaat en uw lichaam.

FCC ID: 2ASRT-NPX443

#### **Naleving van de regelgeving voor Canada**

Dit apparaat voldoet aan de normen van Industry Canada CAN ICES-3 (B)/NMB-3(B)

**RSS-Gen & RSS-247-verklaring:** Dit apparaat voldoet aan de norm(en) van Industry Canada RSS.

Gebruik is onderworpen aan de volgende twee voorwaarden:

- 1 Dit apparaat mag geen interferentie veroorzaken, en
- 2 Dit apparaat zal alle interferentie accepteren, inclusief interferentie die een ongewenste werking van het apparaat kan veroorzaken.

#### **Verklaring omtrent blootstelling aan**

**hoogfrequente straling:** Het apparaat voldoet aan de vrijstelling van de routinematige beoordelingslimieten in artikel 2.5 van RSS102 en gebruikers in Canada kunnen informatie verkrijgen over blootstelling aan hoogfrequentie en naleving.

Dit apparaat moet worden geïnstalleerd en bediend met een minimale afstand van 20 centimeter tussen het apparaat en uw lichaam.

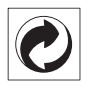

**Verpakking:** De aanwezigheid van het logo (groene punt) betekent dat er een bijdrage is betaald aan een goedgekeurde nationale organisatie ter verbetering van infrastructuur voor het terugwinnen en recyclen van verpakkingen. Respecteer de plaatselijke regels voor het scheiden van dit soort afval.

**Batterijen:** Als het product batterijen bevat, moeten deze op een geschikt verzamelpunt worden ingeleverd.

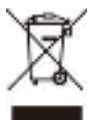

**Product:** Het symbool met de doorkruiste vuilnisbak op het product betekent dat het product deel uitmaakt van de groep elektrische en elektronische apparatuur. In dit opzicht vraagt de Europese regelgeving u om deze gescheiden af te voeren:

- Bij verkooppunten in geval van aanschaf van vergelijkbare apparatuur.
- Bij de verzamelpunten die lokaal ter beschikking zijn gesteld (afgiftepunt, gescheiden inzameling enz.).

Op deze manier kunt u deelnemen aan het hergebruiken en opwaarderen van afval van elektrische en elektronische apparatuur, die invloed kan hebben op het milieu en de menselijke gezondheid.

De gebruikte papieren en kartonnen verpakking kunnen als recyclebaar papier worden afgevoerd. Laat het kunststof verpakkingsmateriaal recyclen of voer het af met niet-recyclebaar afval, afhankelijk van de eisen in uw land.

**Handelsmerken:** De genoemde referenties in deze gebruiksaanwijzing zijn handelsmerken van de respectieve ondernemingen. Door

ontbreken van de handelsmerken ® en ™ mag niet worden aangenomen dat deze specifieke terminologieën vrij zijn van handelsmerken. Andere productnamen die hierin worden gebruikt, zijn uitsluitend voor identificatiedoeleinden en kunnen handelsmerken zijn van hun respectieve eigenaars. Screeneo Innovation SA wijst enige en alle rechten op deze merken af.

Noch Screeneo Innovation SA, noch haar aangesloten bedrijven zijn ten opzichte van de koper van dit product of derden aansprakelijk voor schade, verliezen, door de koper of derden opgelopen kosten of uitgaven, als gevolg van ongevallen, verkeerd gebruik of misbruik van dit product of onbevoegde modificaties, reparaties of wijzigingen aan dit product of bij niet-nakoming van de gebruiksen onderhoudsaanwijzingen van Screeneo Innovation SA.

Screeneo Innovation SA is niet aansprakelijk voor enige schade of problemen die voortvloeien uit het gebruik van enige opties of verbruiksgoederen, anders dan die aangewezen als originele producten van Screeneo Innovation SA/PHILIPS of door Screeneo Innovation SA/ PHILIPS goedgekeurde producten.

Screeneo Innovation SA mag niet aansprakelijk worden gesteld voor enige schade als gevolg van elektromagnetische interferentie die zich voordoet door het gebruik van enige aansluitkabels anders dan die zijn aangewezen als producten van Screeneo Innovation SA/PHILIPS.

Alle rechten voorbehouden. Geen enkel deel van deze publicatie mag worden vermenigvuldigd, opgeslagen op een opvraagsysteem of in enige vorm worden uitgezonden door enig middel, hetzij elektronisch, mechanisch, fotokopiëren, opnemen of anderszins, zonder voorafgaande schriftelijke toestemming van Screeneo Innovation SA. De hierin opgenomen informatie is uitsluitend ontworpen voor gebruik met dit product. Screeneo Innovation SA. is niet verantwoordelijk voor het gebruik van deze informatie als deze op andere apparaten wordt toegepast.

Deze gebruiksaanwijzing is een document dat geen contract vertegenwoordigt.

Fouten, drukfouten en wijzigingen zijn voorbehouden. Copyright © 2021 Screeneo Innovation SA.

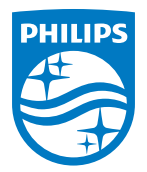

PHILIPS and the PHILIPS' Shield Emblem are registered trademarks of Koninklijke Philips N.V. used under license. This product was brought to the market by Screeneo Innovation SA., further referred to in this document as Screeneo Innovation SA., and is the manufacturer of the product. 2021 © Screeneo Innovation SA. All rights reserved.

**Headquarters:** Screeneo Innovation SA. Route de Lully 5C 1131 - Tolochenaz – Switzerland www.philips.com/welcome

**NeoPix Easy Play NL**